# 羚羊工业互联网平台 羚羊科产企业端操作手册

# 目录

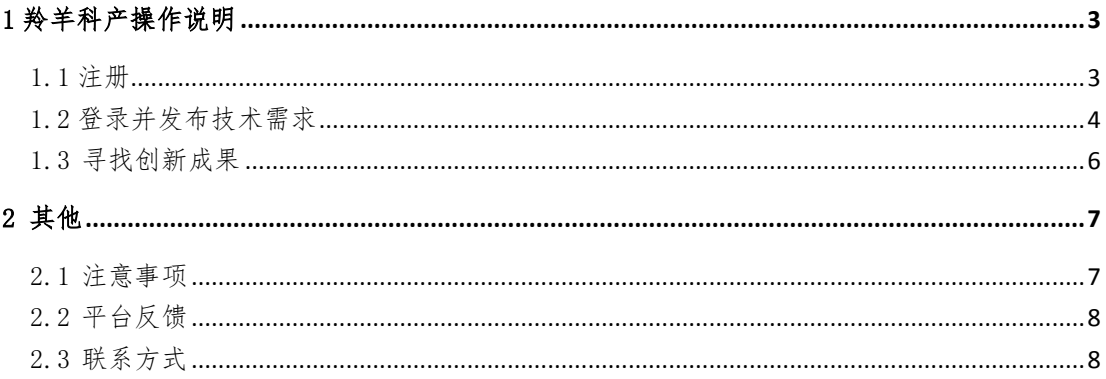

# <span id="page-2-0"></span>1 羚羊科产操作说明

#### <span id="page-2-1"></span>1.1 注册

第一步: 进入羚羊工业互联网平台(www.lingyangplat.com), 点击右上角 【注册】。

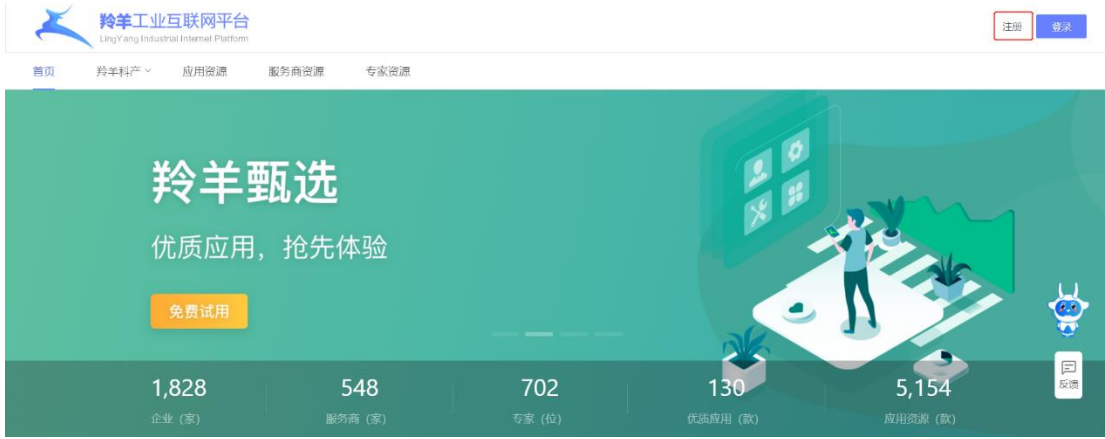

第二步:在注册界面正确填写手机号,按照提示完成验证后,会收到系统 发送的验证码,如下图所示。正确填写验证码后,选择【工业企业】,阅读下方 《用户协议》与《隐私协议》并勾选同意后,点击【注册】。注册完成后,使用 刚才注册成功的手机号和密码登录羚羊平台。

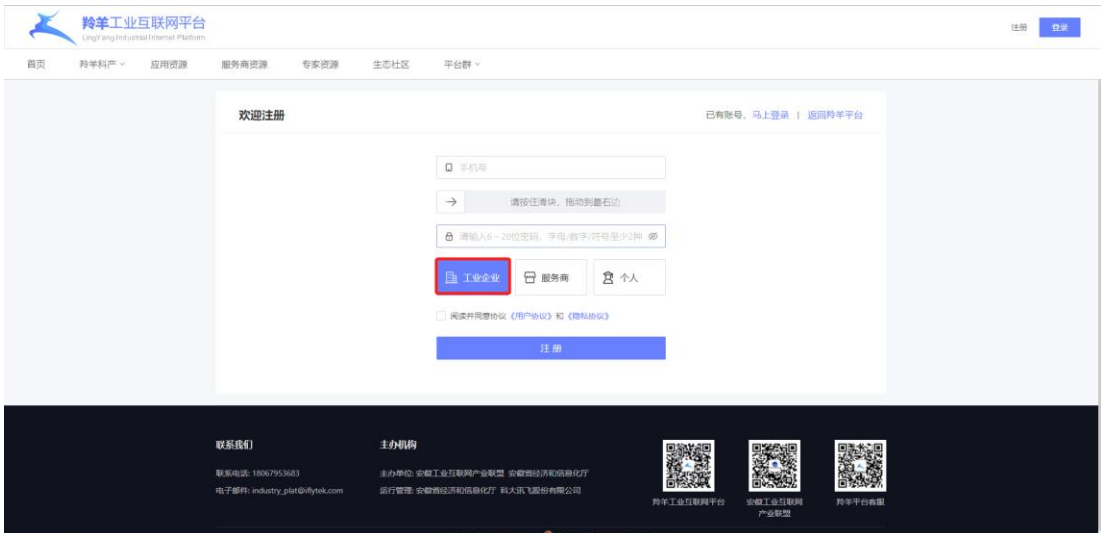

第三步:登录羚羊完成后,点击右上角进入企业工作台,如下图所示。在 账号信息菜单下,填写企业信息和账号信息,完成企业认证信息填报,提交后 等待一至两个工作日,审核通过后,企业即可以发布技术需求。

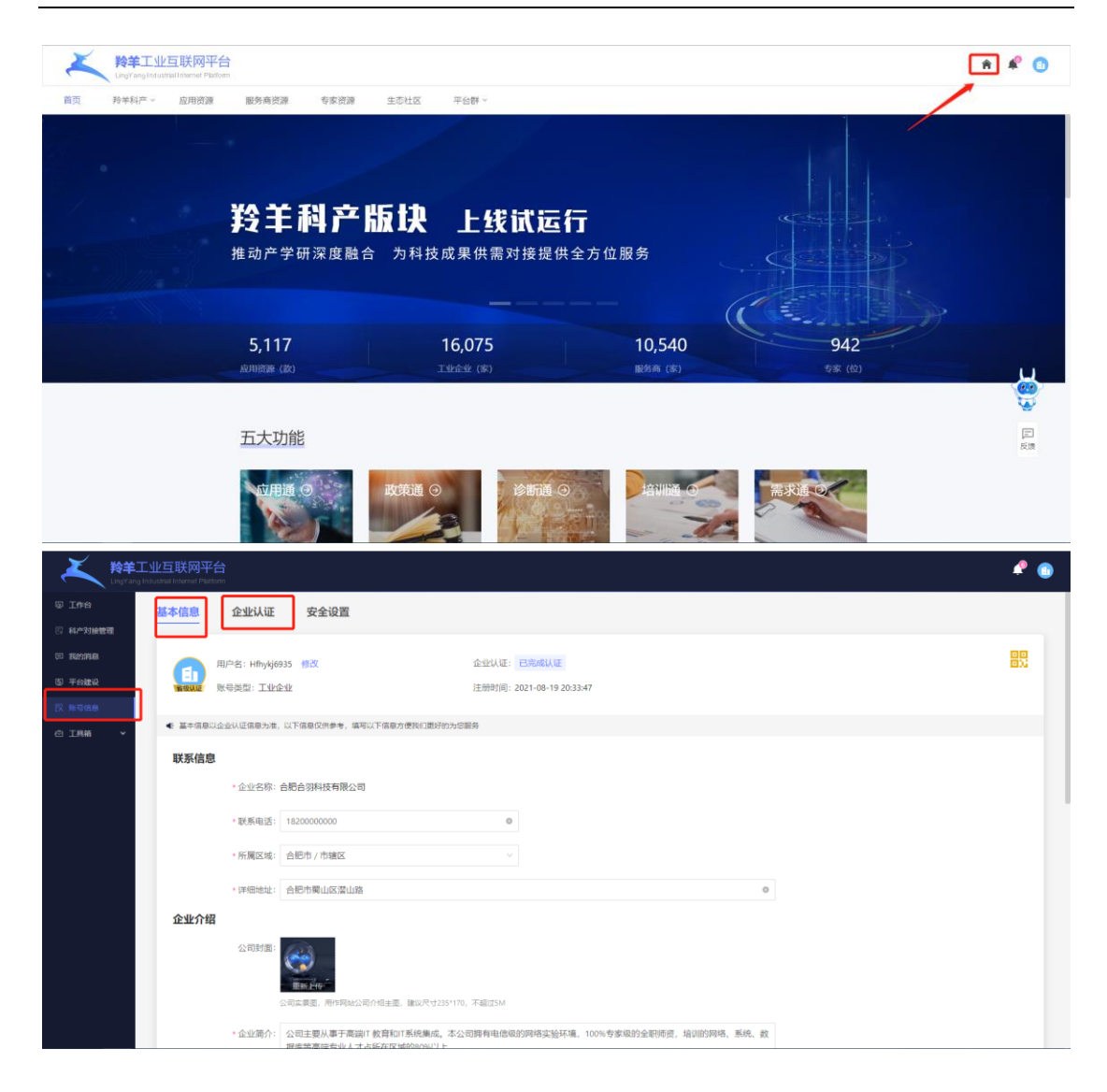

### <span id="page-3-0"></span>1.2 登录并发布技术需求

第一步:登录您的帐号,进入羚羊工业互联网平台(www.lingyangplat.com), 点击右上角【工作台】图标,进入您的工作台。

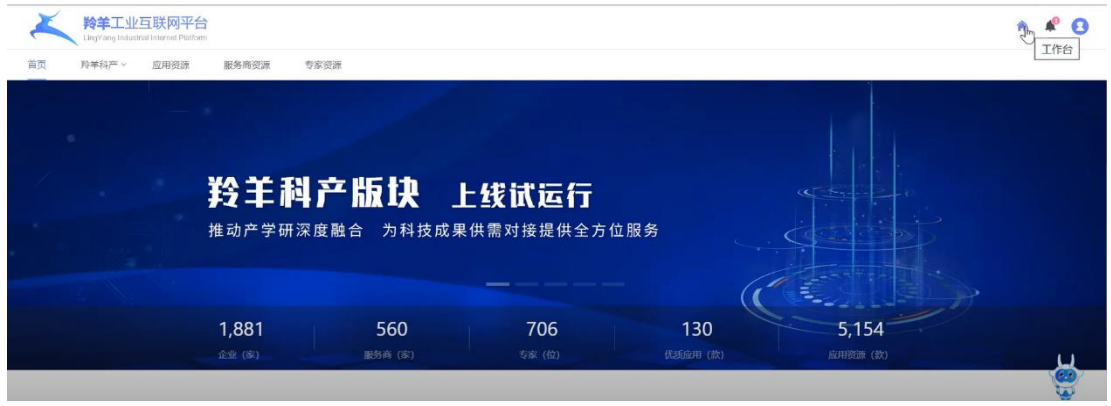

第二步:进入工作后台,点击【羚羊科产】,进入二级菜单【科产需求管理】, 点击"发布需求",进入技术需求发布页面,输入需求名称、需求类型、需求区 域、起始时间、需求描述等信息,完成企业技术需求发布。

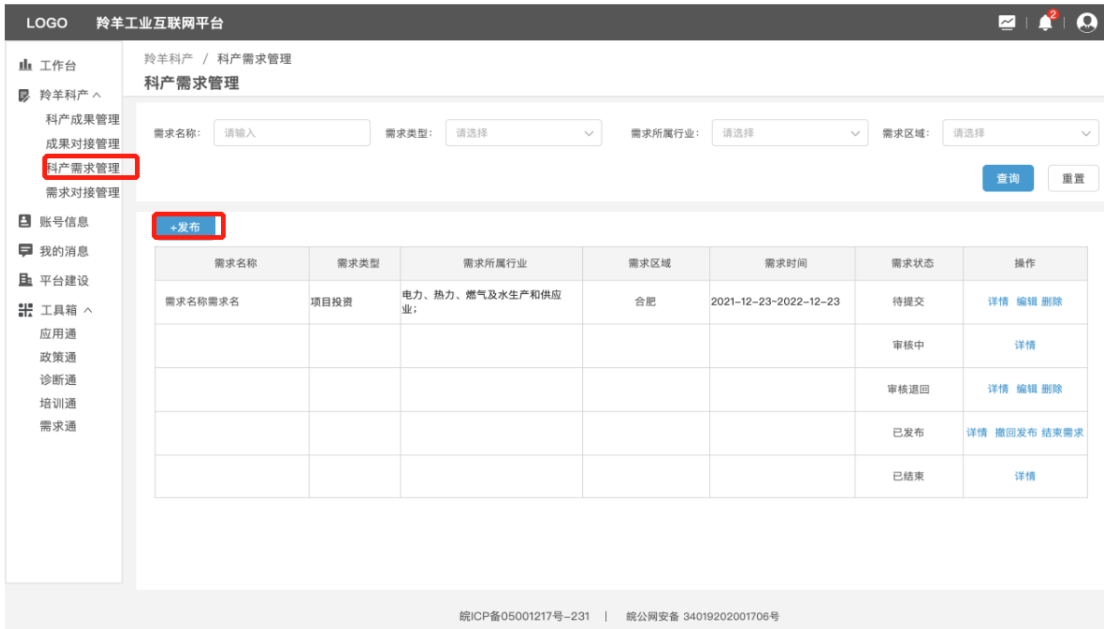

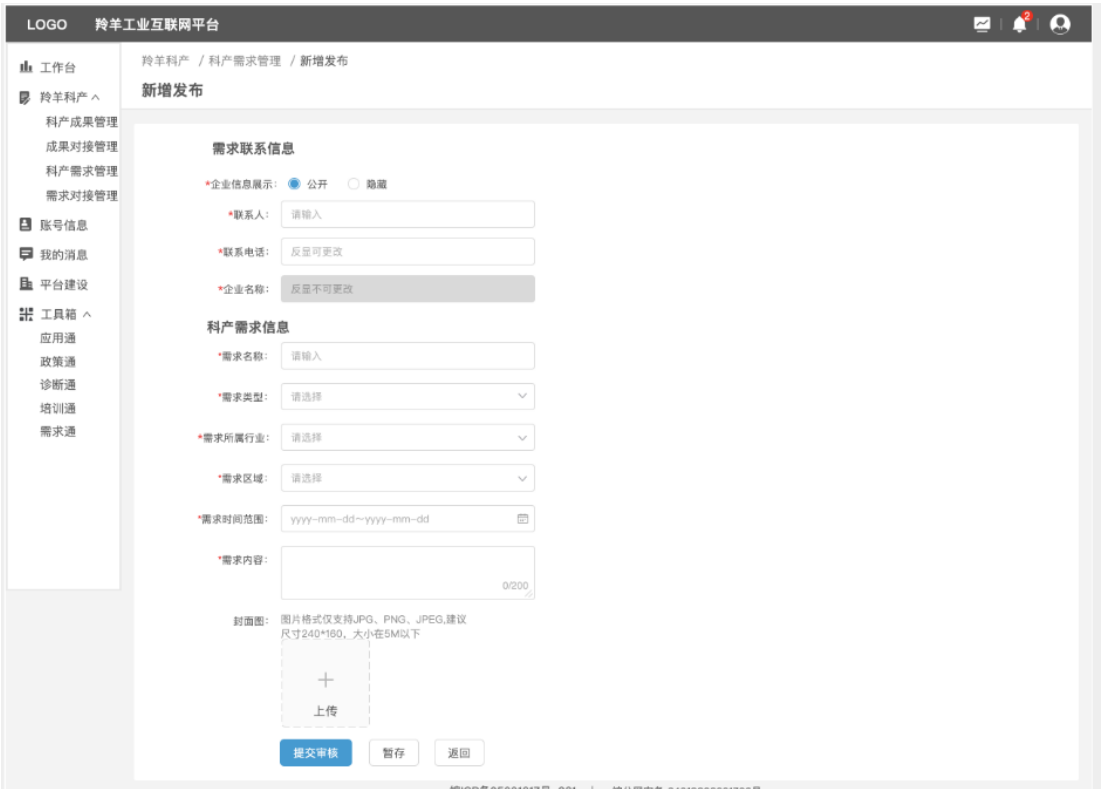

# 说明:

在发布页面,可设置是否公开企业信息。

第三步:点击【提交审核】,平台审核机制通过后,将会发布在羚羊科产技 术需求展示页。点击【暂存】,保留当前页面填写信息,不会提交审核,也不会 发布在展示页。

#### <span id="page-5-0"></span>1.3 寻找创新成果

第一步:在登录状态下,点击羚羊平台前台【羚羊科产】-【创新技术成果】, 进入创新技术成果展示页面,浏览成果,寻找您感兴趣的成果。

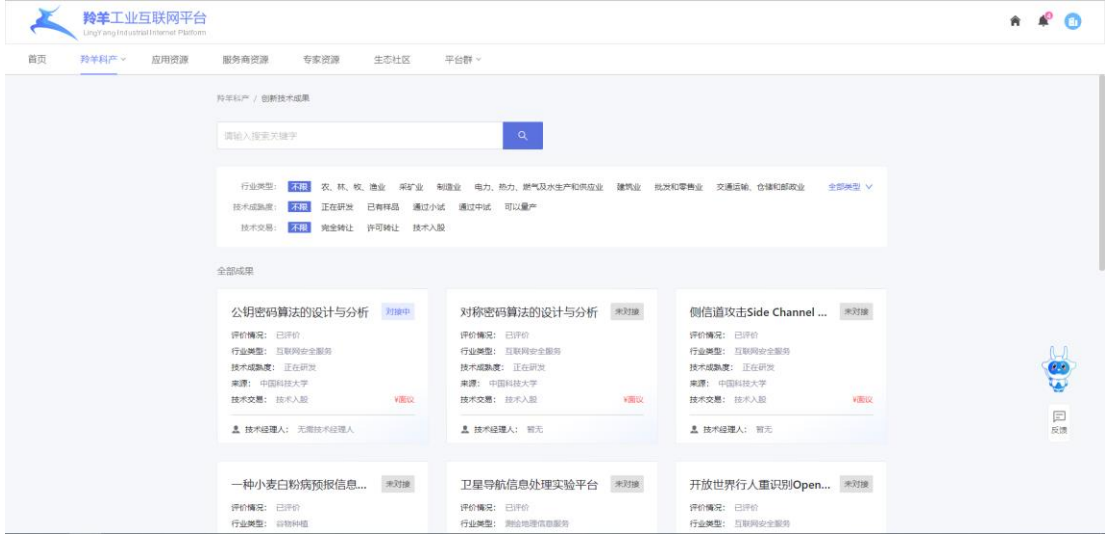

第二步:点击创新技术成果卡片,进入成果详情,如下图所示。可点击【发 起对接】或【立即沟通】

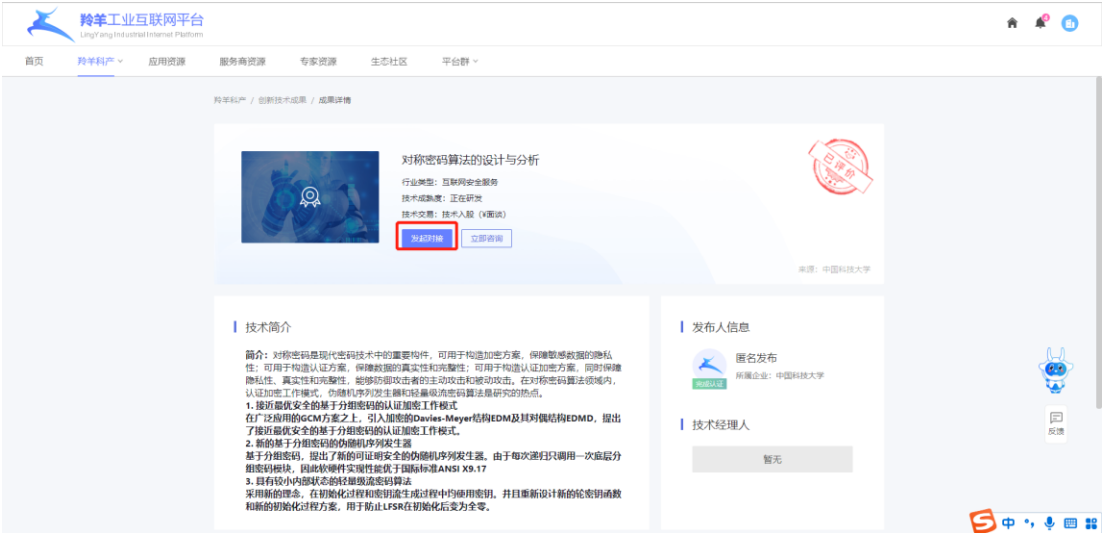

【发起对接】:点击此按钮,可勾选您已发布的企业技术需求,系统会将您

的需求推送给成果发布人,供双方沟通对接。点击【确认】,对接已发起,请等 待对方反馈。当对方同意对接后,您可在您的工作台,对接管理列表中获取联 系方式。

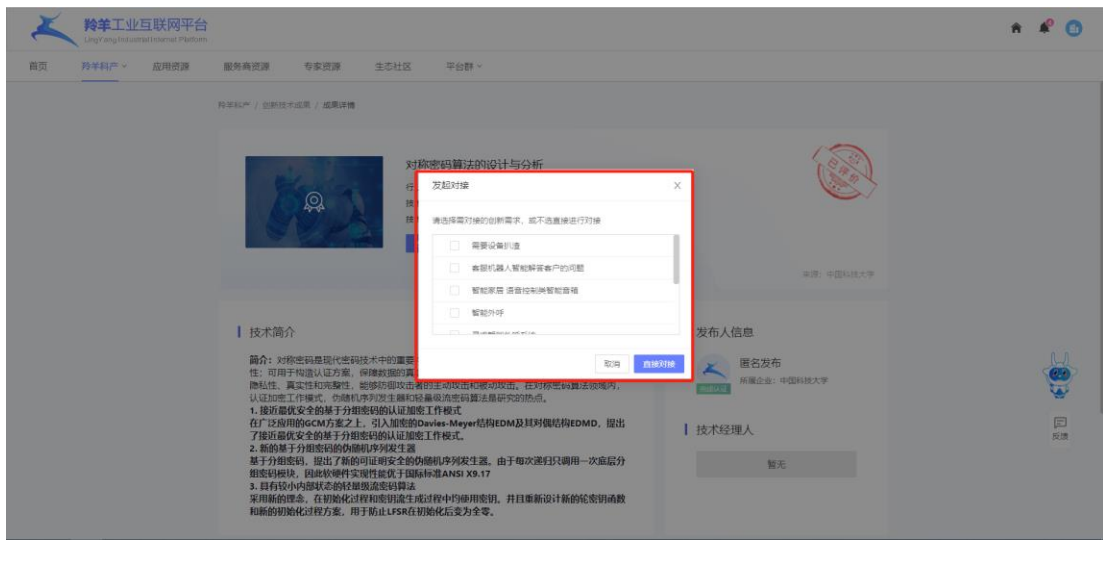

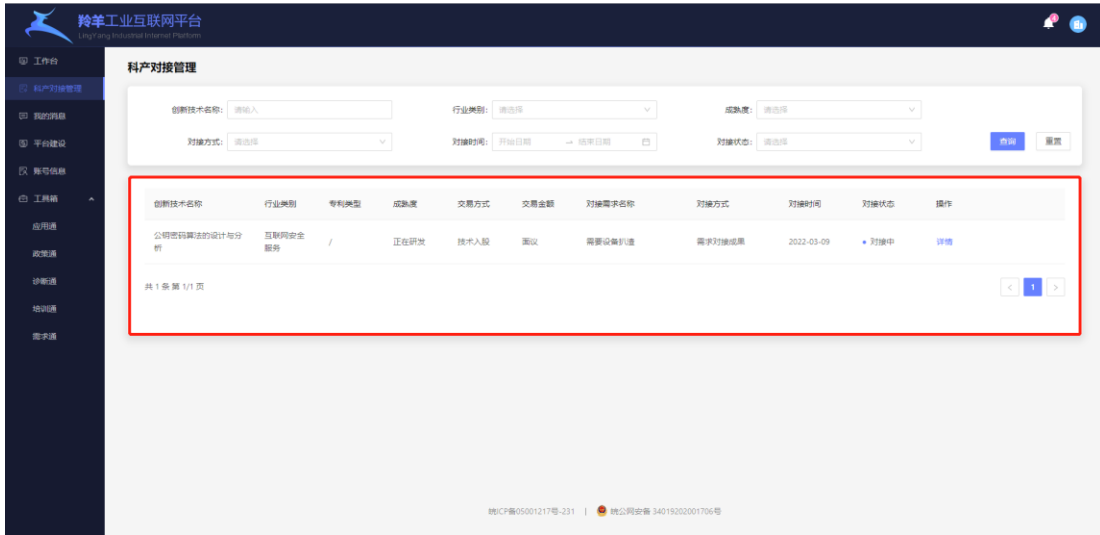

【立即沟通】:点击此按钮,输入您想发送的问题,您的疑问将会发送给成 果发布人,等待对方回复您即可。

# <span id="page-6-0"></span>2 其他

#### <span id="page-6-1"></span>2.1 注意事项

- 浏览器: 建议使用 Chrome 浏览器。若浏览器为 360 浏览器, 请将浏览器 由兼容模式改为极速模式。
- 其他功能:其他功能将在未来版本持续迭代。如果在使用过程中遇到任

何功能或体验问题,请随时与我们沟通反馈。

## <span id="page-7-0"></span>2.2 平台反馈

为获得更好的平台使用体验并帮助平台提供更好的服务,工业企业可点击页 面左下角【反馈】进入平台服务功能调研,填写完成可点击【提交】。

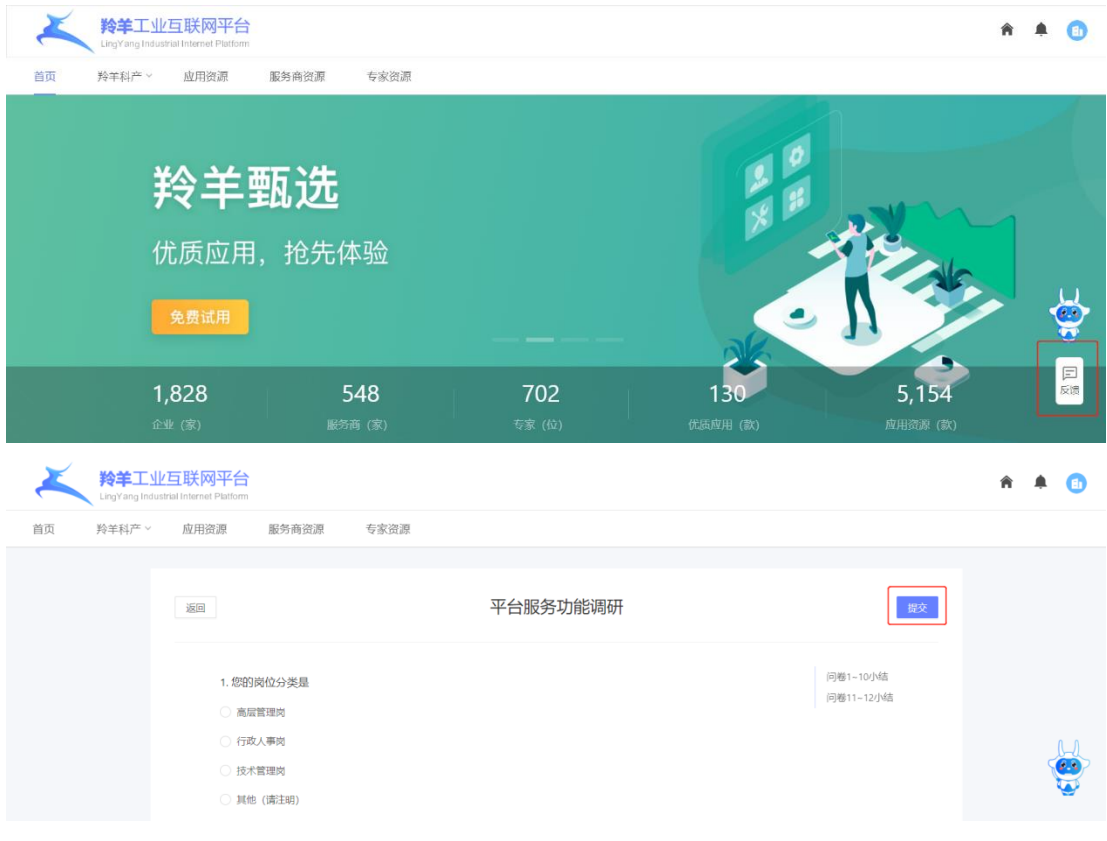

# <span id="page-7-1"></span>2.3 联系方式

- 电话/微信号:张经理 18067953683
- 邮箱: industry\_plat@iflytek.com